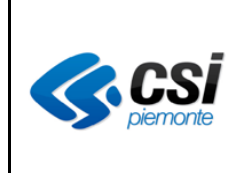

DWMAPPboximapp-MUT

Pag. 1 di 14

# **SISTEMA DECISIONALE DI MONITORAGGIO ACCORDI DI PROGRAMMA**

MANUALE UTENTE

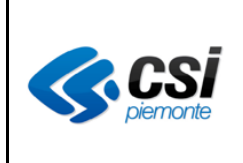

DWMAPPboximapp-MUT

Pag. 2 di 14

# **INDICE**

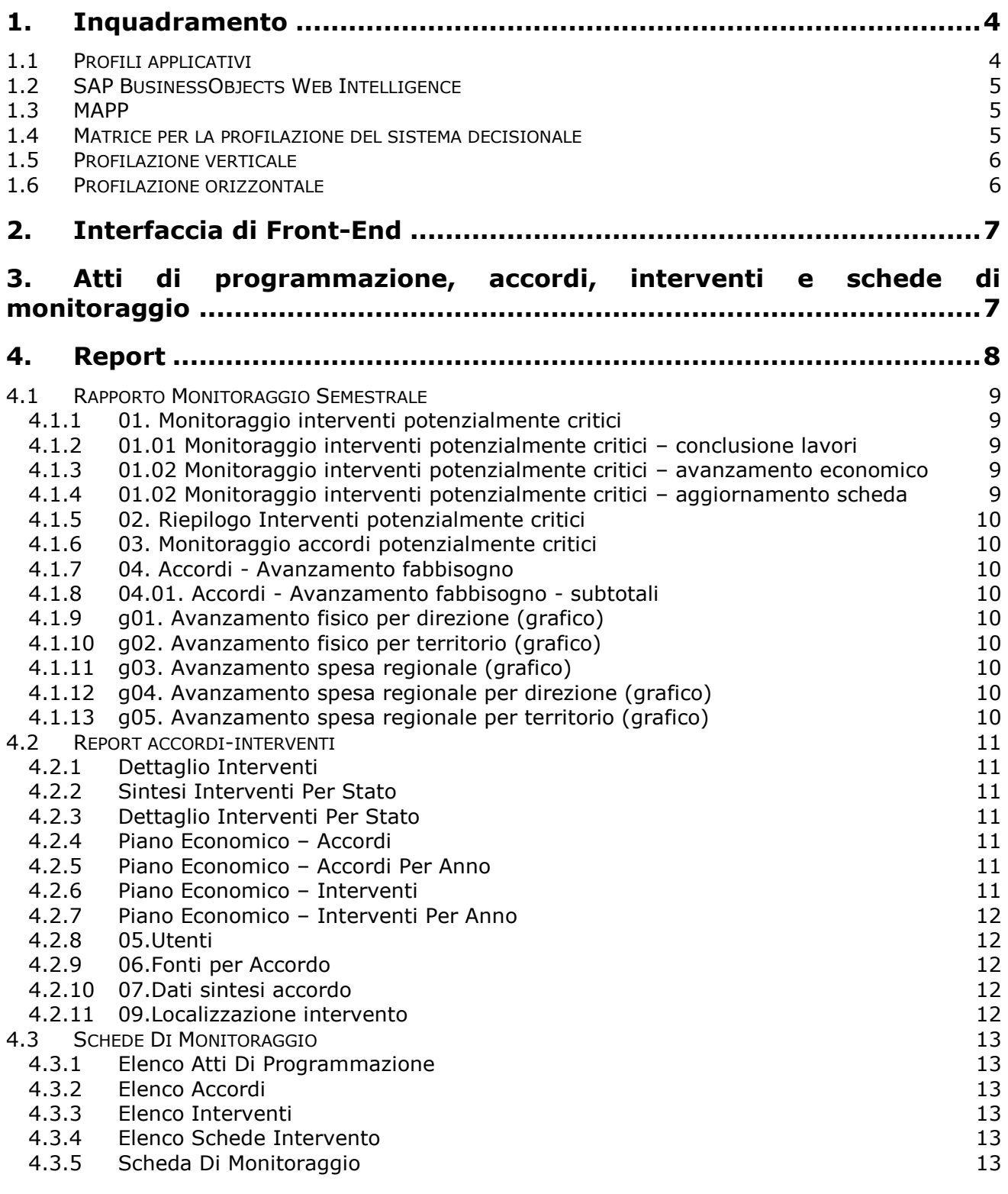

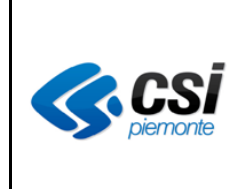

DWMAPPboximapp-MUT

Pag. 3 di 14

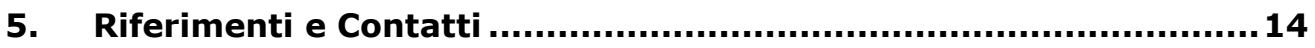

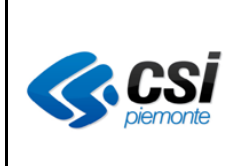

DWMAPPboximapp-MUT

Pag. 4 di 14

### **1.Inquadramento**

Il Sistema Decisionale per il Monitoraggio degli Accordi di Programma per le Province (noto anche come BOXIMAPP) si rivolge a tutti i soggetti a vario titolo coinvolti nella sottoscrizione degli Accordi di Programma (soggetti attuatori, responsabili dei vari accordi, referenti regionali) ed è realizzato con tecnologia SAP BusinessObjects Web Intelligence.

Gli stessi utenti hanno già a disposizione il sistema gestionale MAPP-maapweb, un'applicazione web atta al caricamento, alla validazione e in generale alla gestione condivisa delle schede di monitoraggio semestrale degli interventi previsti dagli Accordi di Programma stipulati da Regione Piemonte. Fra le varie funzionalità questo sistema mette a disposizione dei report predefiniti sugli interventi scaricabili in formato .xls. Questa reportistica non soddisfa completamente le esigenze del Cliente ed è in questo contesto che si inserisce il BOXIMAPP. Attraverso questo sistema l'utente può:

- Consultare la reportistica che era disponibile sul sistema gestionale;
- Consultare sotto forma di report la scheda completa di tutte e tre le sezioni (crono programma, piano economico, piano finanziario);
- Consultare reportistica "nuova" quali per es., per tutti gli accordi monitorati, l'avanzamento della spesa regionale, l'eventuale mancata copertura finanziaria, l'avanzamento fisico degli interventi e le criticità emerse con l'applicazione di criteri predefiniti che darebbe luogo al Rapporto di monitoraggio semestrale.
- Creare autonomamente report definiti sulla base di esigenze contingenti (dipende dalla profilazione dell'utente);
- Per ogni report eseguire il download in locale in formato .xls, .pdf e .csv;
- Attraverso la posta di BusinessObjects inoltre l'utente può inviare un report alla casella di posta di un altro utente del sistema.

I vantaggi di tale sistema sono la notevole riduzione delle operazioni manuali, dei possibili conseguenti errori e del carico di lavoro per il funzionario addetto alla procedura.

Il servizio è disponibile all'indirizzo: [http://www.sistemapiemonte.it/cms/privati/attivita-economico-produttive/servizi/785-sistema](http://www.sistemapiemonte.it/cms/privati/attivita-economico-produttive/servizi/785-sistema-decisionale-per-il-monitoraggio-degli-accordi-di-programma-per-le-province-dwmapp)[decisionale-per-il-monitoraggio-degli-accordi-di-programma-per-le-province-dwmapp](http://www.sistemapiemonte.it/cms/privati/attivita-economico-produttive/servizi/785-sistema-decisionale-per-il-monitoraggio-degli-accordi-di-programma-per-le-province-dwmapp)

Per **accedere** al servizio, i soggetti coinvolti devono essere opportunamente abilitati all'uso dell'applicativo ed essere provvisti di credenziali (username e password) rilasciate da SistemaPiemonte, previa compilazione dell'apposito "*Modulo richiesta abilitazione al Sistema*".

#### **1.1 Profili applicativi**

Per il sistema decisionale di monitoraggio occorre considerare due tipi di profilazioni: una ottenibile attraverso lo strumento SAP BusinessObjects Web Intelligence, l'altra ereditata dal sistema gestionale (MAPP).

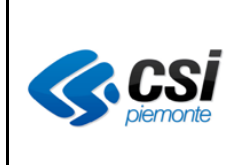

DWMAPPboximapp-MUT

Pag. 5 di 14

## **1.2 SAP BusinessObjects Web Intelligence**

Lo strumento SAP BusinessObjects Web Intelligence mette a disposizione tre profili:

• Viewer – può solo consultare la reportistica;

• Creator – può consultare e può accedere all'universo per creare reportistica personale;

Publisher – come Creator, in più può pubblicare/modificare/eliminare reportistica nelle cartelle pubbliche

#### **1.3 MAPP**

I profili applicativi previsti nel sistema per la gestione delle schede di monitoraggio sono:

#### **1. Soggetto attuatore**

- Compila la scheda intervento
- Accede ai soli interventi di cui è responsabile

#### **2. Responsabile accordo**

- Supervisiona e valida le schede di tutti gli interventi afferenti gli accordi di cui è responsabile
- Accede agli accordi (e relativi interventi) di cui è responsabile e redige il "Rapporto sull'andamento dell'accordo di programma".

#### **3. Responsabile del monitoraggio**

- Supervisiona, monitora e valida le schede intervento degli accordi di propria competenza
- compila/aggiorna e salva i "Dati di sintesi dell'accordo**"**
- Accede all'intera base dati.

#### **4. Supervisore monitoraggio**

Accede all'intera base dati in sola lettura.

#### **1.4 Matrice per la profilazione del sistema decisionale**

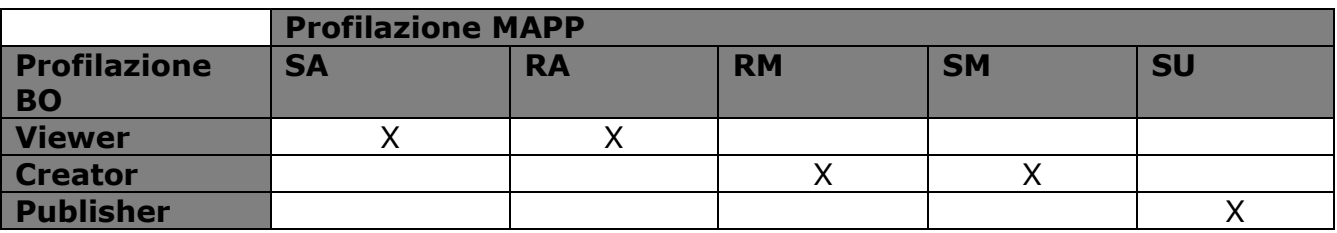

Per BOXIMAPP è stato aggiunto un quinto profilo, SU (Super User), l'unico con Ruolo "Publisher".

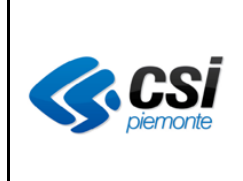

DWMAPPboximapp-MUT

Pag. 6 di 14

### **1.5 Profilazione verticale**

Il BOXIMAPP implementa un sistema di profilazione verticale, ovvero la visibilità di un report è in funzione dell'utente che accede al sistema (utenti diversi possono vedere report diversi).

### **1.6 Profilazione orizzontale**

Il BOXIMAPP implementa un sistema di profilazione orizzontale, ovvero la visibilità dei dati all'interno di un report è in funzione dell'utente che accede al sistema (utenti diversi possono vedere porzioni diverse dello stesso report).

In particolare i profili SA e RA possono vedere solo gli accordi di propria competenza, mentre SM, RM e SU hanno visibilità su tutti gli accordi.

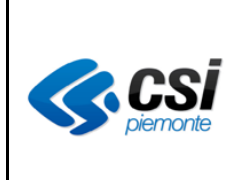

DWMAPPboximapp-MUT

Pag. 7 di 14

### **2.Interfaccia di Front-End**

L'interfaccia di front-end è quella di SAP BusinessObjects Web Intelligence. Questo strumento consente di eseguire l'analisi dei dati creando report basati sui dati che si desidera analizzare o aprendo documenti preesistenti. A seconda della licenza e dei diritti di protezione di cui si dispone è quindi possibile analizzare i dati dei report, per esempio eseguendo il filtraggio, il drill-down per rivelare maggiori dettagli, unendo i dati di diverse origini dati, visualizzando i dati in grafici o aggiungendo formule.

L'help in linea di SAP BusinessObjects Web Intelligence è disponibile dal menu orizzontale (click su "?").

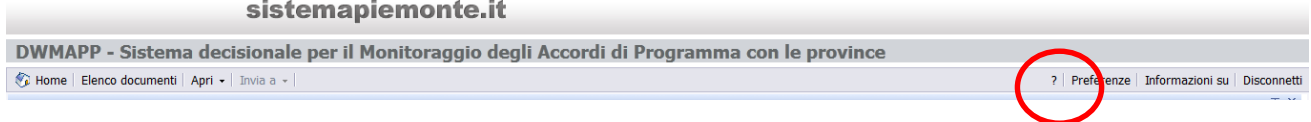

### **3.Atti di programmazione, accordi, interventi e schede di monitoraggio**

Come per il MAPP, nel BOXIMAPP i dati trattati sono schede semestrali di monitoraggio di progetti (denominati INTERVENTI) finanziati nell'ambito di ACCORDI tra Regione e altri Enti, in primis Province, attraverso le cosiddette Intese Istituzionali di Programma (una per ogni Provincia, più altre, accorpate nei cosiddetti "altri accordi" di programma).

La gerarchia logica degli oggetti gestiti dal sistema è quindi

- Atti di programmazione (Intese / Altri accordi)
	- Accordo Dati di sintesi dell'Accordo
		- Intervento
			- Schede di monitoraggio (semestrali).

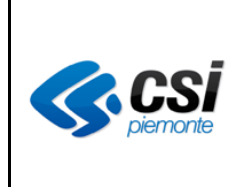

DWMAPPboximapp-MUT

Pag. 8 di 14

### **4.Report**

Dalla sezione "Esplora" nella Home Page, cliccando su "Elenco Documenti", si accede alla pagina dei Documenti appunto, dove sono fruibili i report predefiniti (nelle Cartelle Pubbliche, nodo BOXIMAPP – Sistema decisionale per il monitoraggio degli accordi di programma per le province).

#### sistemapiemonte.it

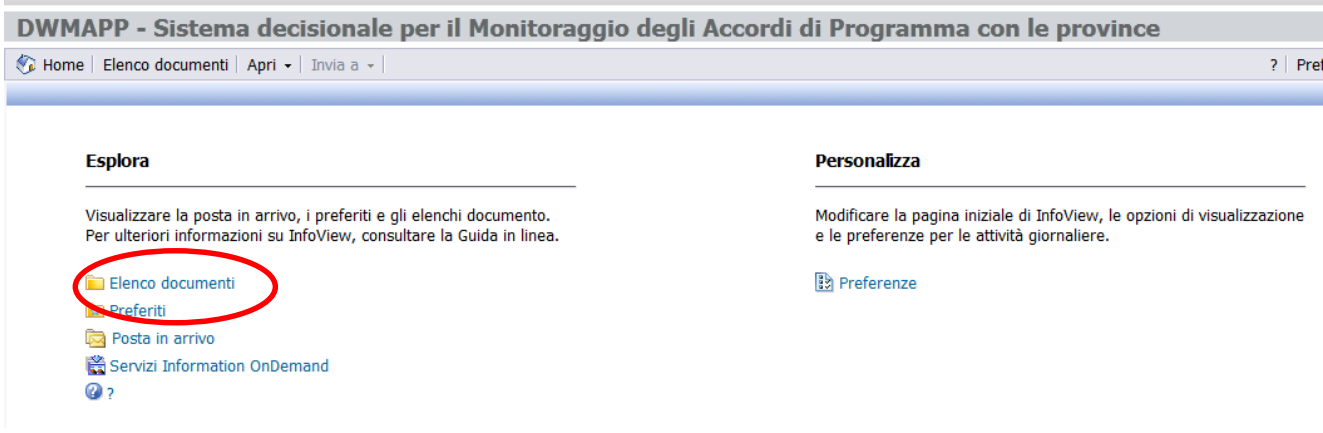

La reportistica predefinita messa a disposizione dal sistema gestionale per il monitoraggio è organizzata in tre cartelle:

- Rapporto Monitoraggio Semestrale;
- Report Accordi-Interventi;
- Schede di Monitoraggio.

BOXIMAPP - Sistema decisonale per il monitoraggio degli accordi di programma per le province

- Rapporto Monitoraggio Semestrale
- Report Accordi-Interventi
- Schede di monitoraggio

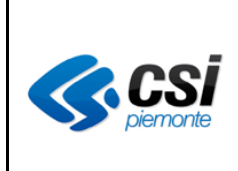

DWMAPPboximapp-MUT

Pag. 9 di 14

### **4.1 Rapporto Monitoraggio Semestrale**

La cartella "Rapporto Monitoraggio Semestrale" contiene i seguenti report:

- 01. Monitoraggio interventi potenzialmente critici
- 01.01 Monitoraggio interventi potenzialmente critici conclusione lavori
- 01.02 Monitoraggio interventi potenzialmente critici avanzamento economico
- 01.03 Monitoraggio interventi potenzialmente critici aggiornamento scheda
- 02. Riepilogo Interventi potenzialmente critici
- 03. Monitoraggio accordi potenzialmente critici
- 04. Accordi avanzamento fabbisogno
- g01. Avanzamento fisico per direzione
- g02. Avanzamento fisico per territorio
- g03. Avanzamento spesa regionale
- g04. Avanzamento spesa regionale per direzione
- g05. Avanzamento spesa regionale per territorio

### **4.1.1 01. Monitoraggio interventi potenzialmente critici**

Per ogni accordo viene evidenziati il numero di interventi per cui sono presenti delle criticità:

- conclusione dei lavori prevista oltre la data di scadenza dell'accordo
- avanzamento economico inferiore al 10%
- mancato o parziale aggiornamento della scheda di monitoraggio attuale

Cliccando su uno dei contatori degli interventi sottolineato viene proposto il report di dettaglio.

### **4.1.2 01.01 Monitoraggio interventi potenzialmente critici – conclusione lavori**

Prompt: accordo (facoltativo)

Questo report è richiamato anche dal report "01. Monitoraggio interventi potenzialmente critici".

Visualizza il dettaglio degli interventi con criticità della conclusione dei lavori prevista oltre la data di scadenza dell'accordo.

# **4.1.3 01.02 Monitoraggio interventi potenzialmente critici – avanzamento economico**

Prompt: accordo (facoltativo)

Questo report è richiamato anche dal report "01. Monitoraggio interventi potenzialmente critici".

Visualizza il dettaglio degli interventi con avanzamento economico nullo oppure inferiore al 10%.

# **4.1.4 01.02 Monitoraggio interventi potenzialmente critici – aggiornamento scheda**

Prompt: accordo (facoltativo)

Questo report è richiamato anche dal report "01. Monitoraggio interventi potenzialmente critici".

Visualizza il dettaglio del mancato o parziale aggiornamento delle schede di monitoraggio per gli interventi.

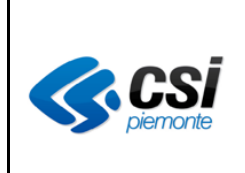

DWMAPPboximapp-MUT

Pag. 10 di 14

### **4.1.5 02. Riepilogo Interventi potenzialmente critici**

Viene visualizzato il riepilogo delle criticità per gli interventi.

#### **4.1.6 03. Monitoraggio accordi potenzialmente critici**

Prompt: direzione (facoltativo) Questo report visualizza il riepilogo delle criticità per gli accordi.

### **4.1.7 04. Accordi - Avanzamento fabbisogno**

Questo report visualizza l'avanzamento economico e finanziario, fabbisogni e ripartizioni per direzione e per provincia. Su ciascun foglio sono presenti dei filtri di drill opzionali.

#### **4.1.8 04.01. Accordi - Avanzamento fabbisogno - subtotali**

Questo report visualizza l'avanzamento economico e finanziario , fabbisogni e ripartizioni per direzione e per provincia con l'indicazione dei subtotali per direzione/territorio.

Su ciascun foglio sono presenti dei filtri di drill opzionali.

### **4.1.9 g01. Avanzamento fisico per direzione (grafico)**

Questo grafico (istogramma a pila) rappresenta l'avanzamento fisico, quindi calcolato sul costo complessivo accordo, in percentuale degli interventi all'ultima data di monitoraggio e relativo all'intero investimento.

Ogni barra è relativa a una direzione.

### **4.1.10 g02. Avanzamento fisico per territorio (grafico)**

Questo grafico (istogramma a pila) rappresenta l'avanzamento fisico, quindi calcolato sul costo complessivo accordo, in percentuale degli interventi all'ultima data di monitoraggio e relativo all'intero investimento. Ogni barra è relativa a una provincia.

# **4.1.11 g03. Avanzamento spesa regionale (grafico)**

Questo grafico rappresenta l'avanzamento della spesa regionale in percentuale dove i dati sono quelli relativi all'ultimo monitoraggio.

#### **4.1.12 g04. Avanzamento spesa regionale per direzione (grafico)**

Questo grafico rappresenta, per ciascuna direzione, l'avanzamento della spesa regionale in percentuale dove i dati sono quelli relativi all'ultimo monitoraggio.

#### **4.1.13 g05. Avanzamento spesa regionale per territorio (grafico)**

Questo grafico rappresenta, per ciascuna provincia, l'avanzamento della spesa regionale in percentuale dove i dati sono quelli relativi all'ultimo monitoraggio.

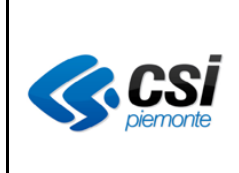

DWMAPPboximapp-MUT

Pag. 11 di 14

### **4.2 Report accordi-interventi**

La cartella "Report Accordi-Interventi" contiene i seguenti report:

- Dettaglio Interventi
- Sintesi interventi per stato
- Dettaglio interventi per stato
- Piano economico accordi
- Piano economico accordi per anno
- Piano economico interventi
- Piano economico interventi per anno
- Utenti
- Fonti per Accordo
- Dati sintesi accordo
- Localizzazione interventi

#### **4.2.1 Dettaglio Interventi**

Prompt: versione monitoraggio, stato (scelta multipla), Atto di programmazione (scelta multipla)

Per ogni atto di programmazione mostra una tabella riassuntiva degli interventi raggruppati per accordo (% avanzamento, stato).

#### **4.2.2 Sintesi Interventi Per Stato**

Distribuzione del numero di interventi per stato (tabella + grafico a torta)

#### **4.2.3 Dettaglio Interventi Per Stato**

Prompt: stato (scelta multipla) Per ogni stato una tabella contenente il dettaglio degli interventi relativi (id e titolo).

#### **4.2.4 Piano Economico – Accordi**

Per ogni accordo mostra informazioni quali "Costo Complessivo", "Costo Realizzato" e "Costo Da Realizzare". Cliccando sul valore di "Costo da Realizzare" si ottiene il report "Piano economico – accordi per anno" per l'accordo selezionato.

#### **4.2.5 Piano Economico – Accordi Per Anno**

Prompt: accordo Uguale al report "Piano economico – accordi", con il "Costo da Realizzare" spacchettato per anni.

#### **4.2.6 Piano Economico – Interventi**

Prompt: % avanzamento

Per ogni intervento mostra informazioni quali "Avanzamento Spesa", "Costo Complessivo", "Costo Realizzato", "Costo Da Realizzare". Cliccando sul valore di "Costo da Realizzare" si ottiene il report "Piano economico – interventi per anno" per l'intervento selezionato.

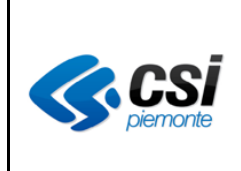

DWMAPPboximapp-MUT

Pag. 12 di 14

#### **4.2.7 Piano Economico – Interventi Per Anno**

Prompt: intervento

Uguale al report "Piano economico – interventi", con il "Costo da Realizzare" spacchettato per anni.

#### **4.2.8 05.Utenti**

Questo report visualizza, per ciascun accordo/intervento, la lista dei responsabili dell'accordo e di intervento con i relativi enti di appartenenza.

#### **4.2.9 06.Fonti per Accordo**

Questo report visualizza, aggregato per accordo, la somma degli importi suddivise per le varie fonti di finanziamento indicati nelle schede di monitoraggio degli interventi.

#### **4.2.10 07.Dati sintesi accordo**

Prompt: Provincia, Direzione, Accordo (facoltativi)

Questo report visualizza, suddiviso in tab, le informazioni riguardanti l'anagrafica accordo e il rapporto sull'andamento compilato a ogni monitoraggio dal responsabile accordo.

#### **4.2.11 09.Localizzazione intervento**

Prompt: Provincia (obbligatorio)

Questo report visualizza elenco degli interventi (data una provincia) con l'indicazione della localizzazione intervento, avanzamento spesa e direzione regionale.

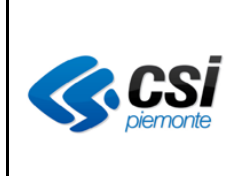

DWMAPPboximapp-MUT

Pag. 13 di 14

### **4.3 Schede Di Monitoraggio**

La cartella "Schede di monitoraggio" contiene i seguenti report:

- Elenco Atti di programmazione
- Elenco Accordi
- Elenco Interventi
- Elenco Schede Intervento
- Scheda di monitoraggio

#### **4.3.1 Elenco Atti Di Programmazione**

Tabella degli atti di programmazione. Cliccando su codice si ottiene il report "Elenco accordi" per l'atto di programmazione selezionato.

#### **4.3.2 Elenco Accordi**

Prompt: atto di programmazione (scelta multipla)

Tabella degli accordi. Cliccando sul titolo dell'accordo si ottiene il report "Elenco interventi" per l'accordo selezionato.

#### **4.3.3 Elenco Interventi**

Prompt: accordo

Tabella degli interventi. Vengono mostrate informazioni quali "Stato", "Localizzazione", "Responsabile", "Soggetto Proponente".

Cliccando sul titolo dell'intervento si ottiene il report "Elenco schede monitoraggio" per l'intervento selezionato.

#### **4.3.4 Elenco Schede Intervento**

Prompt: intervento

Tabella delle schede intervento. Vengono mostrate informazioni quali "Stato", "Data Compilazione", "% Avanzamento". Cliccando sul titolo dell'intervento si ottiene il report "Scheda di monitoraggio" per l'intervento e la scheda selezionati.

#### **4.3.5 Scheda Di Monitoraggio**

Prompt: intervento, progressivo scheda monitoraggio Il report è suddiviso in tre tab:

- Cronoprogramma;
- Piano economico:
- Piano finanziario;

così come la pagina di dettaglio della scheda di monitoraggio nel MAPP.

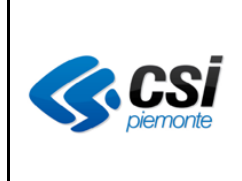

DWMAPPboximapp-MUT

Pag. 14 di 14

### **5.Riferimenti e Contatti**

 Per qualsiasi chiarimento informazione legata agli adempimenti connessi con il monitoraggio, per il supporto alla compilazione dei documenti, per la modifica di dati e per la richiesta di abilitazioni al servizio, è possibile contattare *gli Uffici* regionali del:

> Settore Programmazione Negoziata Responsabile: Alfonso FACCO via Bertola 34 -10121 Torino tel. 011 4322694 e-mail: [programmazione.negoziata@regione.piemonte.it](mailto:programmazione.negoziata@regione.piemonte.it)

> > Referente: Maria Rita PINTO e-mail: [mariarita.pinto@regione.piemonte.it](mailto:mariarita.pinto@regione.piemonte.it) telefono 011 4325654

Per quesiti di natura tecnico/informativa, problemi di accesso/funzionamento dell'applicazione, è possibile contattare:

Help Desk del CSI Piemonte telefono 011 3168888